System reset complete

**C**ues

Personal info uetooth & devic

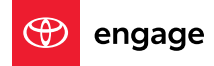

# CHANGE OF OWNERSHIP **For Toyota Audio Multimedia Systems**

The previous-generation Toyota Audio Multimedia platform in Toyota vehicles can easily be cleared to make way for a new owner. And when it comes to the new version (as seen in select 2022 and newer Toyota models), there are various options for driver and ownership changes throughout the life of the vehicle.

# WHAT'S IN THIS DOCUMENT?

#### **What Dealers and Owners Should Do**

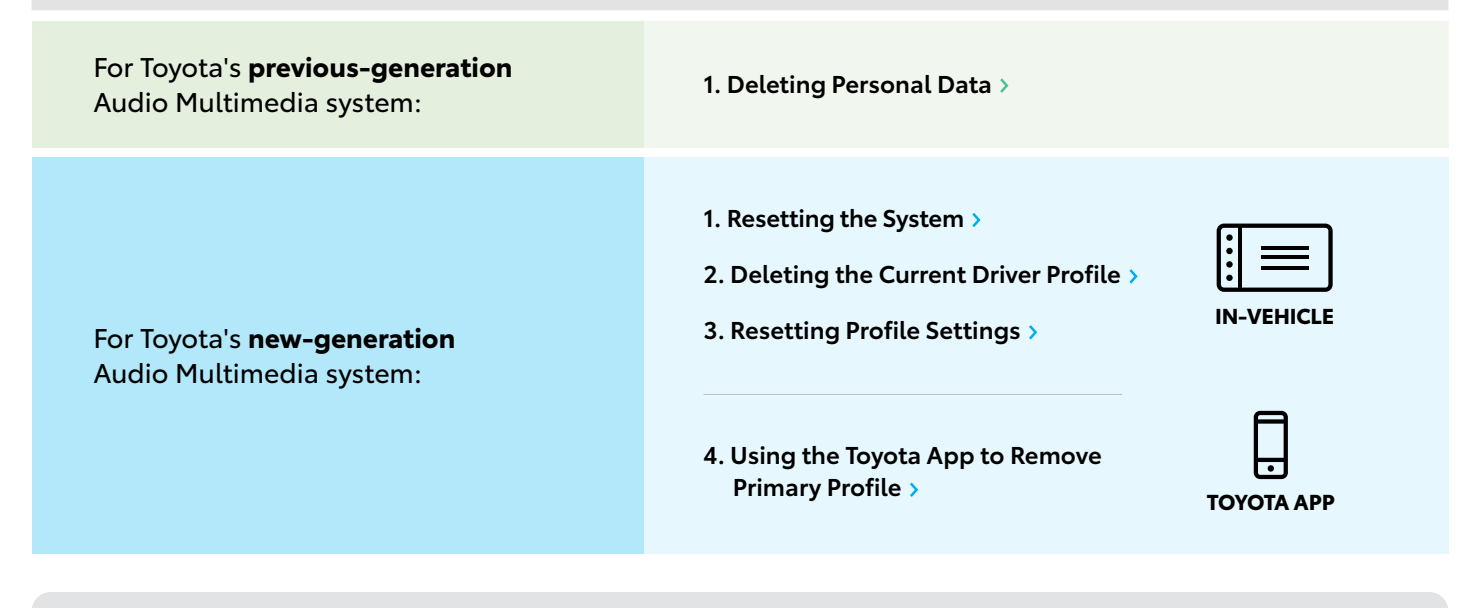

#### **Dealer/New Owner to Enroll**

If the guest does not remove their **Primary Driver User Profile** from the vehicle prior to selling it, there are two methods to replace the Primary Driver.

- **5. [Replacing Primary Driver via Detected Profile](#page-4-0)**
- **6. [Replacing Primary Driver via Manual Setup](#page-5-0)**

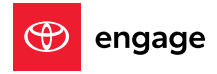

<span id="page-1-0"></span>**Note: Section 1 (below) applies to Toyota's previous-generation Audio Multimedia system only.**

# **1. DELETING PERSONAL DATA**

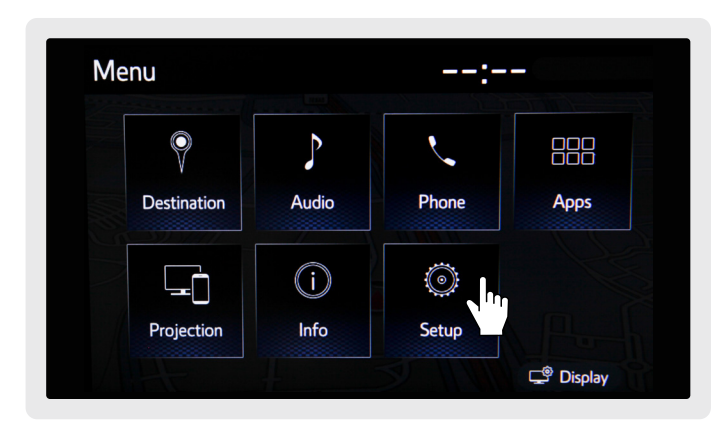

Press **Apps/Menu** on the left side of the display, then

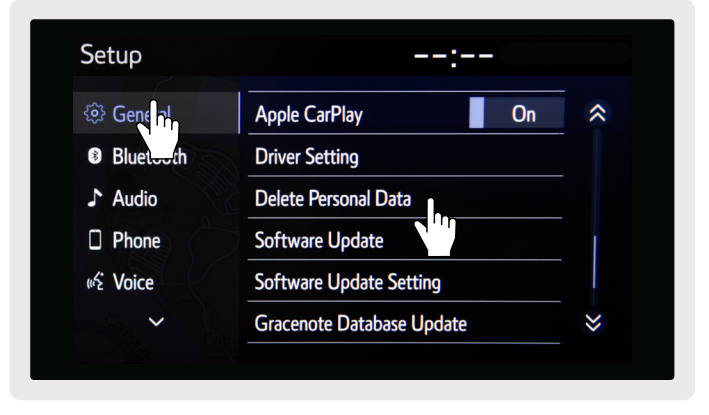

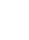

**1** Press Apps/Menu on the left side of the display, then **1** Select General, then Delete Personal Data. If Delete Personal Select Setup. Data is not showing, scroll down.

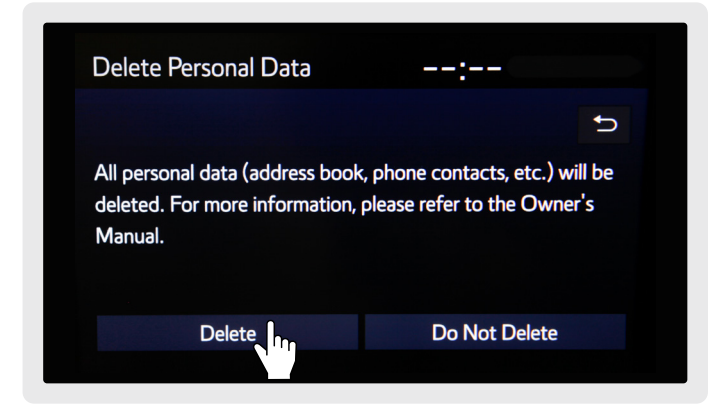

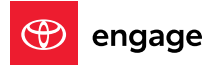

**Note: Sections 1-6 (below) apply to Toyota's new Audio Multimedia system only.**

#### <span id="page-2-0"></span>**1. RESETTING THE SYSTEM**

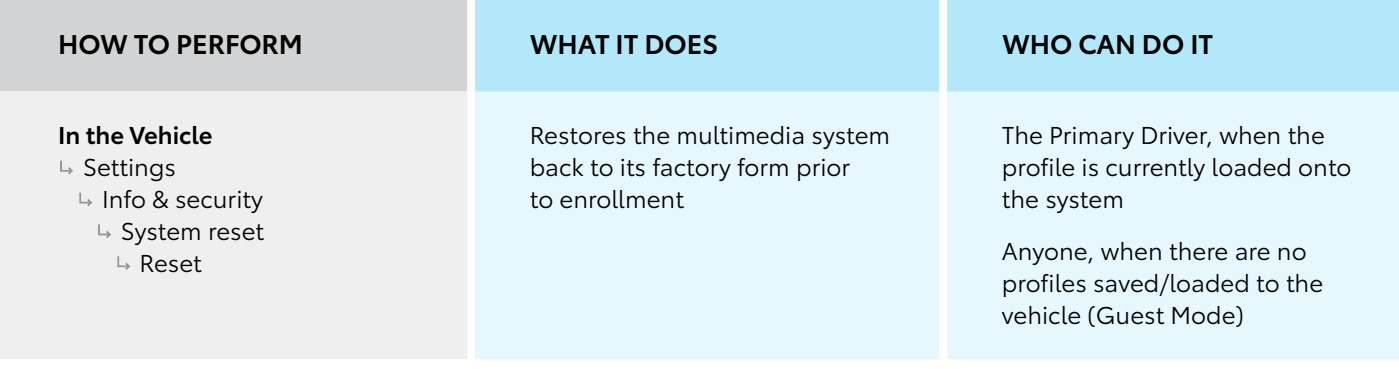

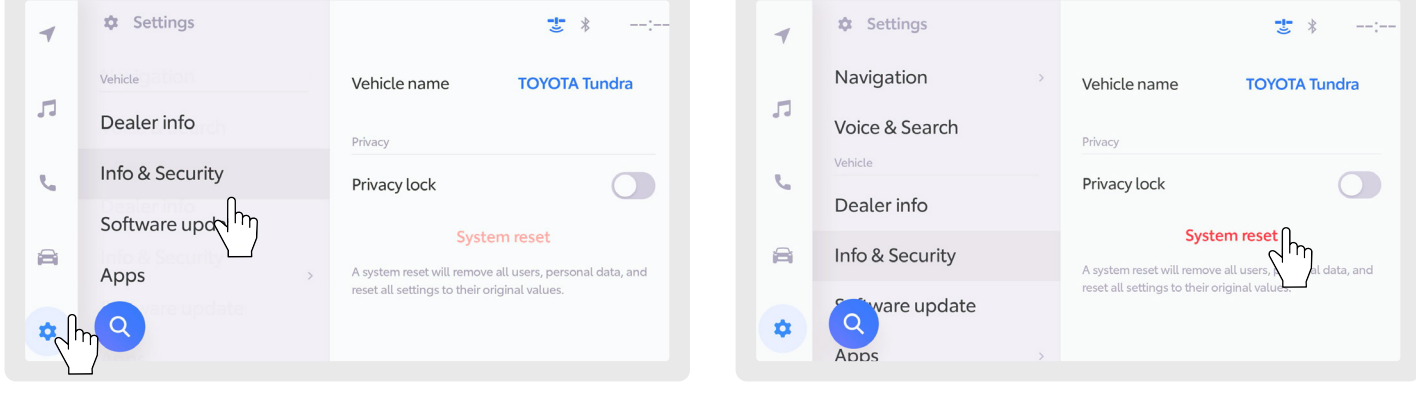

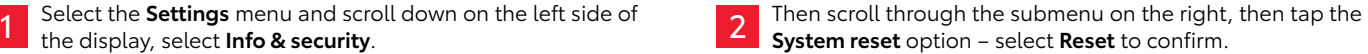

#### **2. DELETING THE "CURRENT DRIVER" PROFILE**

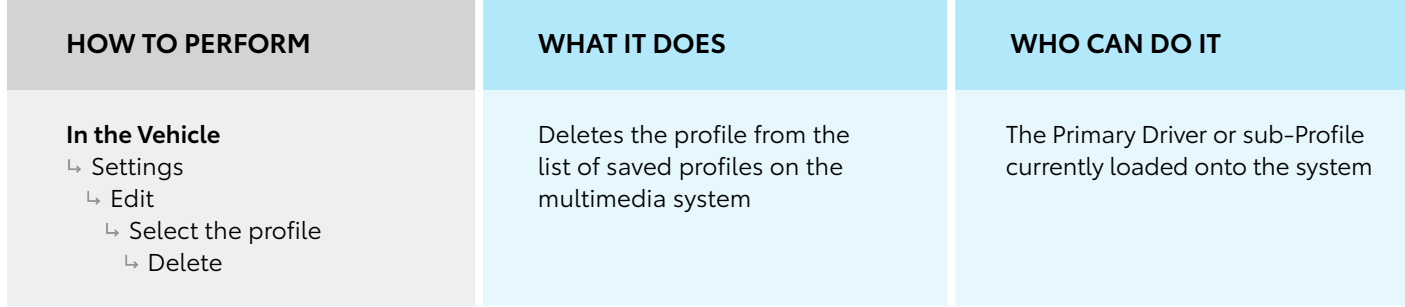

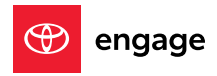

#### <span id="page-3-0"></span>**2. DELETING THE "CURRENT DRIVER" PROFILE (CONTINUED)**

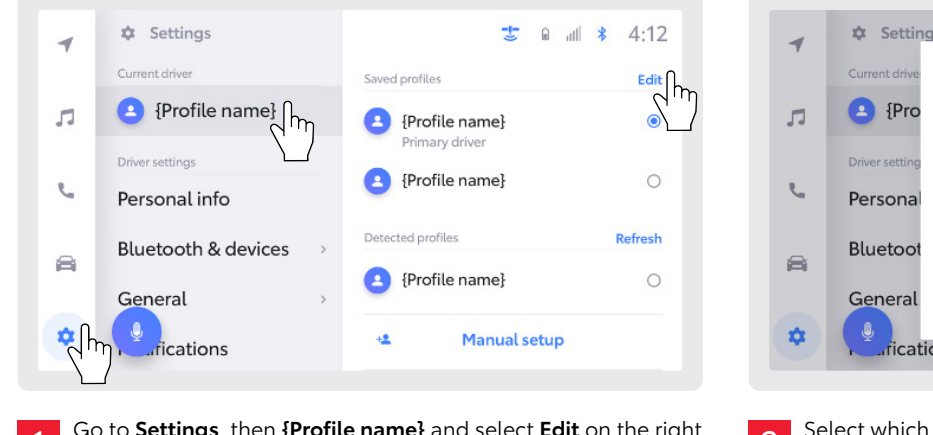

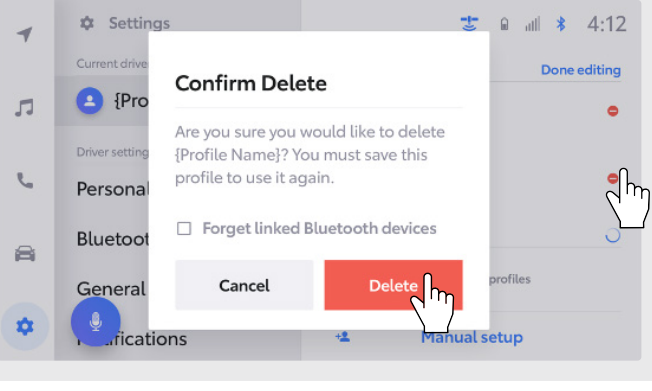

Go to **Settings**, then **{Profile name}** and select **Edit** on the right select which profile(s) to remove from the list of saved profiles, side of the display. **2** Select which profile(s) to remove from the list of saved profiles,<br>and tap **Delete**.

## **3. RESETTING PROFILE SETTINGS**

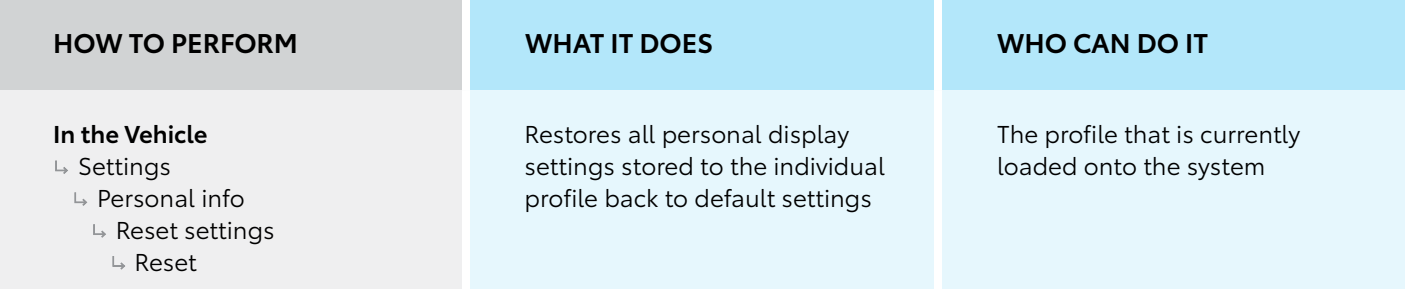

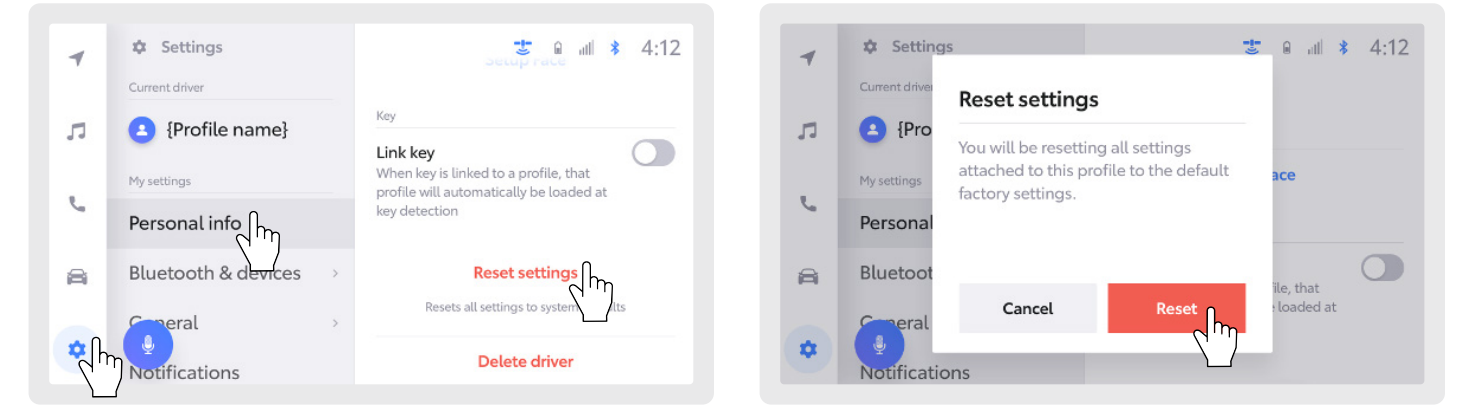

Go to **Settings**, then **Personal info**. Scroll down the **Personal info** screen, select **Reset settings** and tap **Reset**. Once confirmed, the settings are restored to default.

**SETTINGS THAT ARE RESET:** 1. Navigation preferences

1

- 
- **2.** Music streaming preferences
- **3.** Radio favorites
- **4.** Vehicle and notification settings

Glo

**Vehicle** 

 $\bigoplus$ 

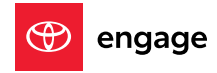

### <span id="page-4-0"></span>**4. USING THE TOYOTA APP TO REMOVE A PRIMARY PROFILE**

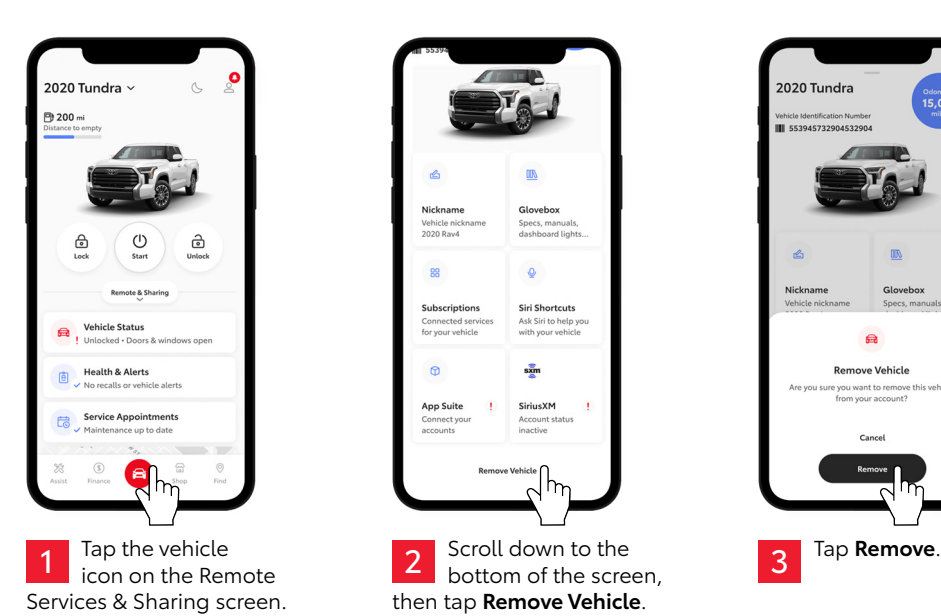

# **5. REPLACING THE PRIMARY DRIVER VIA DETECTED PROFILE**

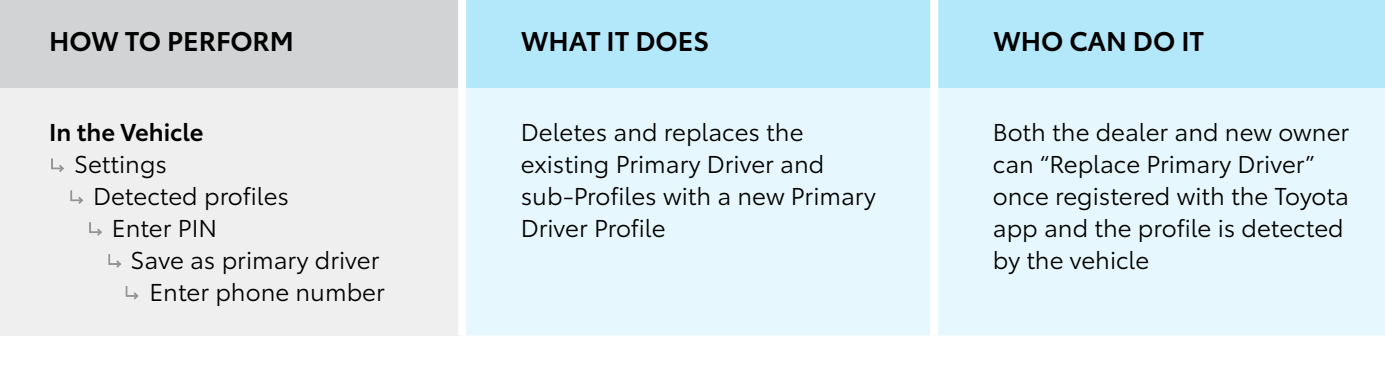

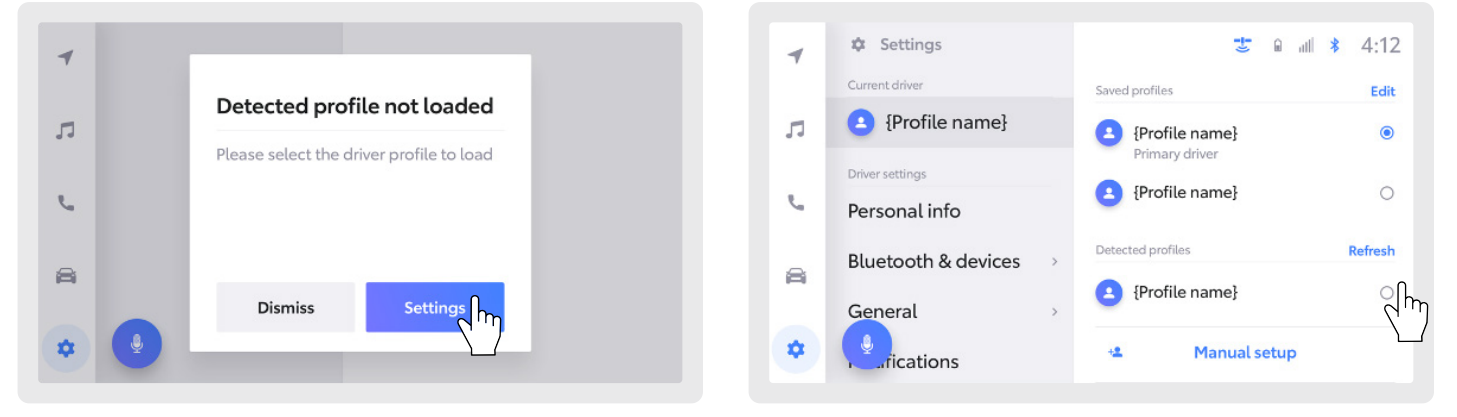

With the vehicle ignition turned on, a notification will appear when a profile is detected but not loaded. Tap **Settings** to load the profile. Select the detected profile to load it to the vehicle.

<span id="page-5-0"></span>

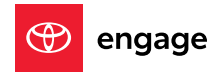

#### **5. REPLACING THE PRIMARY DRIVER VIA DETECTED PROFILE (CONTINUED)**

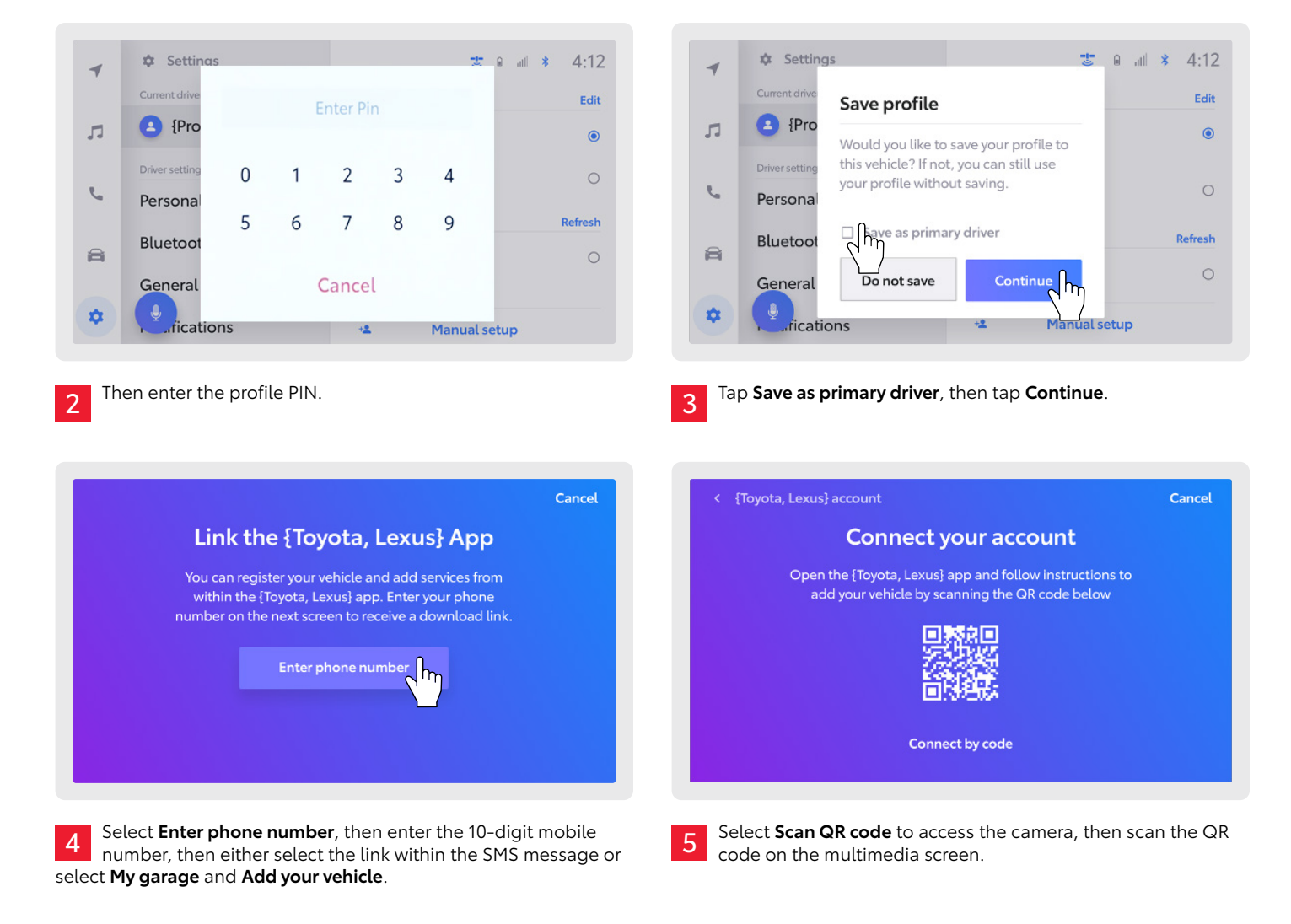

### **6. REPLACING THE PRIMARY DRIVER VIA MANUAL SETUP**

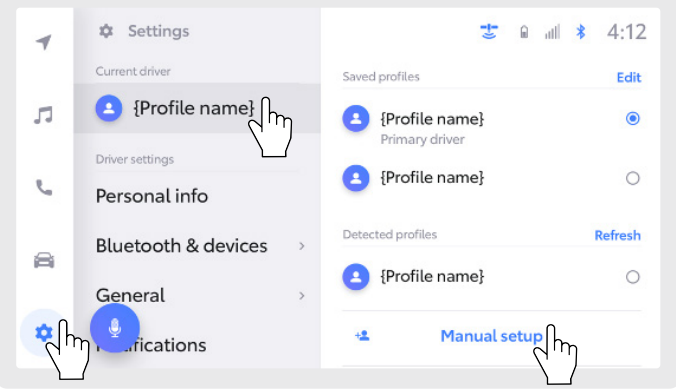

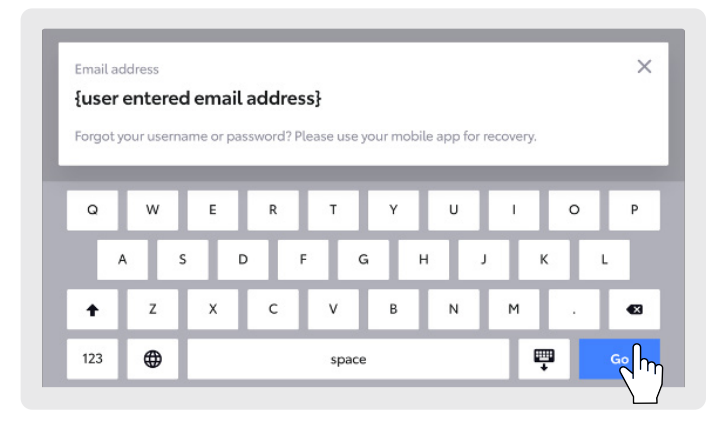

**T** Select Settings, then {Profile name}, then Manual setup, and **1** Enter the email address used to register the Toyota account, tap **Continue**. **2** Enter the email address used to register the Toyota account, then enter the account password and select **Go**.

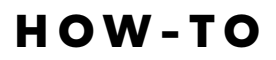

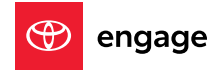

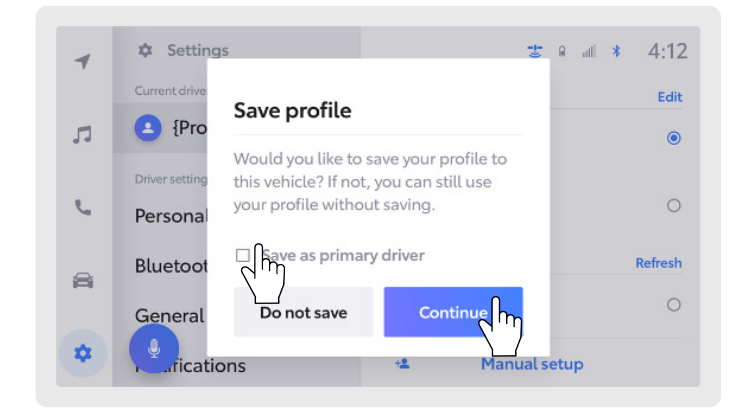

Select **Save as primary driver**, then tap **Continue** to replace 3 select save as primary driver,<br>and remove all other profiles.

#### **ADDITIONAL INFO**

Remember, if the Primary Driver is deleted, replaced, or a system reset is completed, **active trials or subscriptions will be canceled**, and an email notification will be sent to the Primary Driver. After removal of the Primary Driver, the **enrollment process is required** to activate telematic services.